上海城建职业学院 2022 年三校生招生考试

# 《素描》(线上测试)考生须知

## 一、线上测试基本要求

# 1.测试系统

本次线上测试在腾讯会议室进行。考生须提前在电脑/手机上下载更新腾讯 会议软件。

## 2.设备配置要求

考生必须配备具有摄像及视频功能的终端设备两台(优选:一台电脑和一部 智能手机),具有高质量拍摄视频通话功能,保证网络畅通。

绘画工具:考生自行准备八开素描纸、画板画架或桌椅,并按照考试要求准 备工具材料。

### 3.双机位操作说明

两台终端设备(主机+辅机)腾讯会议登录设置:可注册两个腾讯会议账号 分别登录入会。

1 主机入会时请选择"入会开启麦克风""入会开启扬声器""入会开 启摄像头"。

2 辅机入会时请选择"入会关闭麦克风""入会关闭扬声器"、"入会 开启摄像头",并将声音调到最小。

## 4.考场环境布置要求

考生可参考下图所示布置考场,调试拍摄距离和光源,保证两部设备的录制

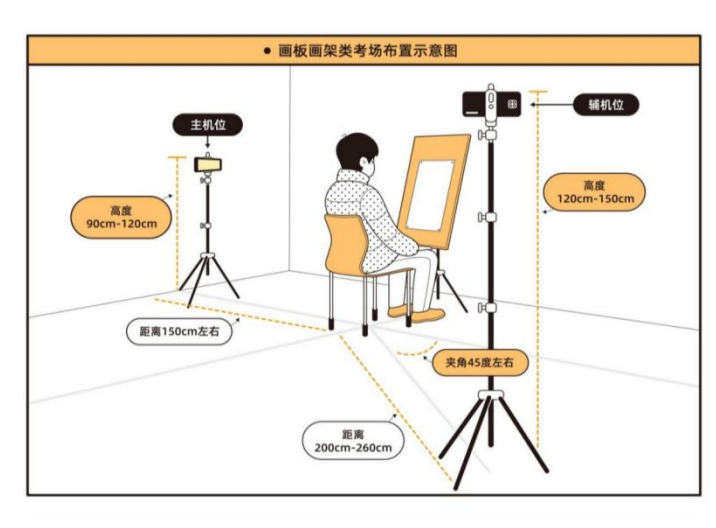

画面清晰,录制界面与图示 取景界面一致。考场区域不 得有与考试相关的其他物 品,不得故意设置监考盲区, 否则按违规处理。

两台终端设备按照摆 放位置区分为主机位和辅 机位。

主机位于考生侧前方或侧方,用于识别考生信息,试题获取,完成考前流程 指引,考后流程指引;辅机位于考生侧后方,能清楚观察到考生侧面及画板等环 境,用于监控整个考场直至考试结束以及上传答卷。

### 5.注意事项:

1 考生参加测试时不能过度修饰仪容,不得佩戴墨镜、帽子、头饰、口罩 等,头发不得遮挡面部,必须保证视频中面部图像清晰。

2 考生须在单独的房间参加考试,考试全程不能有其他人在房间内或进入 房间。

3 考生须提前按要求布置好两台终端设备的拍摄距离和角度,应确保手机 等设备电量充足,具备稳定良好的 4G/5G 信号和 WiFi 网络。

4 考前务必将手机设置为呼叫转移模式,并关闭所有后台程序,保持考场 环境安静。

#### 二、考生线上测试流程

1.登录:考生须在考试当天按准考证规定进场时间,凭准考证上腾讯会议号 (密码)以本人"准考证号 + 主机"及"准考证号 + 辅机"名称在主、辅机上 同时登录,提前 15 分钟进入腾讯会议"测试室"报到。迟到 15 分钟以上未成功 登录且无正当理由的考生视为放弃考试。

2.核验身份:考生按照监考老师指令,双手取出身份证和亲笔签名的考试诚 信承诺书(预先打印或手抄均可)放置在本人胸前位置,身份证正面面对镜头, 静置 10 秒钟。

3.检查测试环境:监考老师请考生调整好主、辅机摄像头,并展示周围考试 环境。

4.监考老师宣布考场纪律。

5.监考老师准时将考题发布后考生不允许离场且必须保证在监控范围内。

6.考生开始答题(素描进行中),答题过程中不允许考生离开双机位环境范 围,不允许静音。

7、监考老师会在距离考试结束还有 10 分钟时作一次提醒。

8、考试结束时间到须立即停笔,考生须在主机位镜头前展示画作并静置 30 秒,然后主机位保持不动,要求考生将辅机(手机)拿过来正面清楚拍摄画作图

片后在腾讯会议聊天室 30 秒内私聊发送给监考老师,待监考教师收齐考场内所 有答卷并宣布考生可离场时方可结束腾讯会议。

9.考试未结束前,未经同意,考生不得擅自离场。考生必须在得到监考老师 的明确指令后方可以离开,关闭视频、音频,退出会议室。不按规定关闭、退出 视为违纪处理,取消考试成绩。

10.监考老师对考生线上测试过程进行全程录像。

11.考生在线上测试过程中禁止录音录像,禁止将试卷等相关信息泄露或公 布,若有违反,视同作弊。

## 三、突发情况应急处理

在线上测试过程中若发生考生方断网等情况,考生应立刻通过联系电话 (021-56605436)向监考老师说明情况,在 2 分钟内处理完毕,继续进行(超时 则将暂停测试,视情况另行处理)。

#### 四、考前模拟登录及双机位调试安排说明

为使考生熟悉腾讯会议线上测试及双机位调试过程,考生可在 7 月 13 日 9:45 按照正式考试要求双机位登录腾讯会议(会议号及登录密码短信发送)参 加一次模拟操作。